## Connecting to MUSaint on iPhone:

1. You will see the following when you click on the link provided to connect to the new MUSaint. Click the "Sign In" button.

\*\*\*You Need to be in Safari.

 $2:54$  $\mathbf{m} \in \mathbb{R}$ **MARYMOUNT** UNIVERSITY Welcome to Marymount's Wi-Fi network. Your device has been detected and by Connecting below you<br>will be configured for our secure Wi-Fi Service. The following system was detected: iPhone/iPad JoinNow ng terms and conditions Was your device detected incorrectly? Select your device: (iPhone/iPad  $\sim$ **Privacy Policy** Powered by securew2.com Ò e cloud.securew2.com  $\mathsf{A}\mathsf{A}$  $\left\langle \right\rangle$  $\overline{\langle}$ ٢ĥ  $\Box$  2. When prompted, log in using your Marymount credentials and complete the 2 Factor authentication. You may need to close Okta and open Safari to return to the application screen.

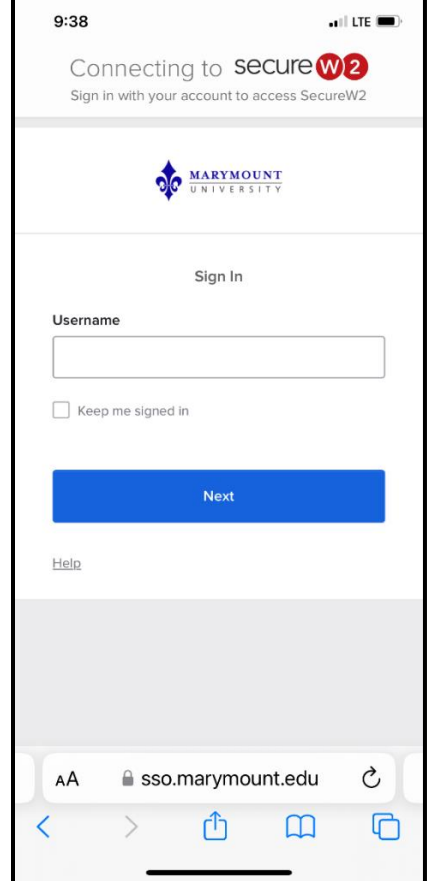

3. Click the JoinNow button.

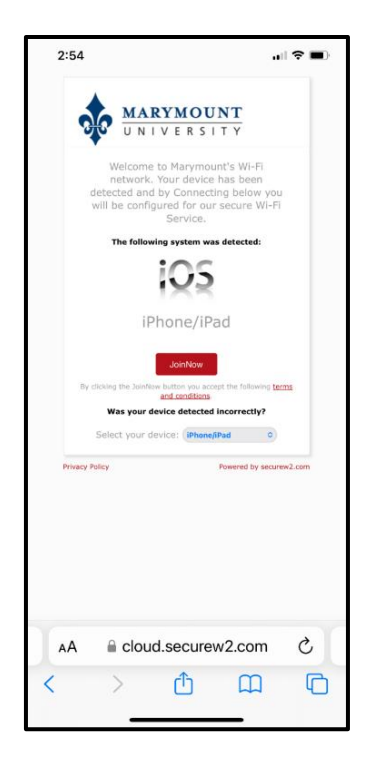

4. You will see this screen. Click Allow.

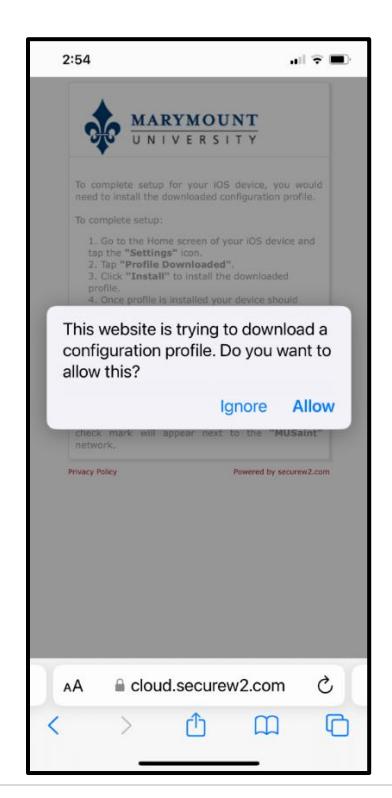

5. Once downloaded, click Close.

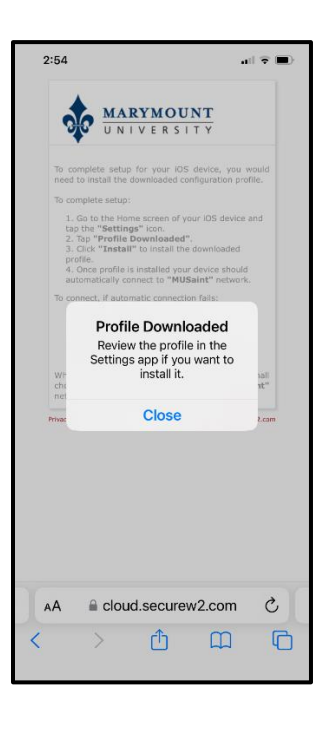

6. You will then see this screen. Stop and read what you need to do to finish the setup.

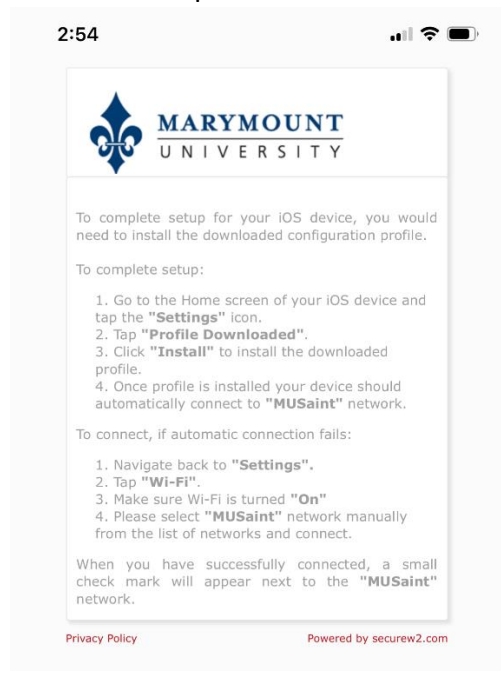

**We recommend not closing this until you finish setup.** 

7. Navigate to Settings and select Profile Downloaded.

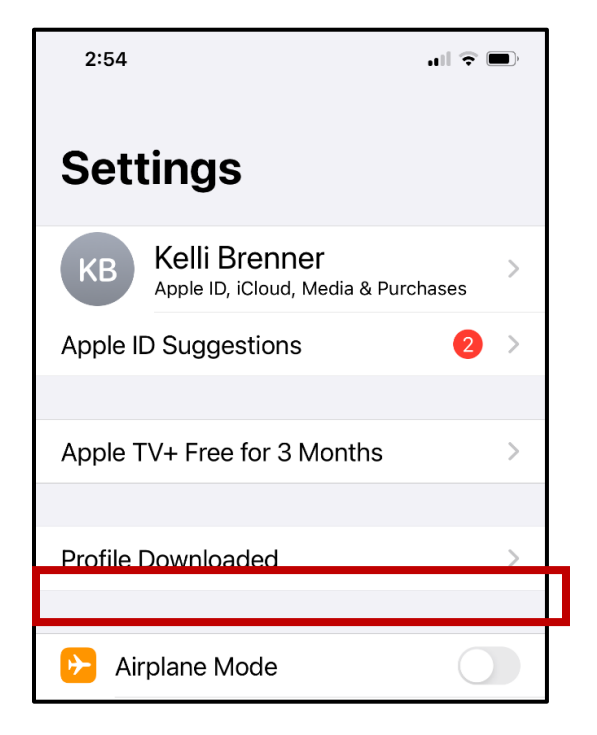

## 8. Click Install.

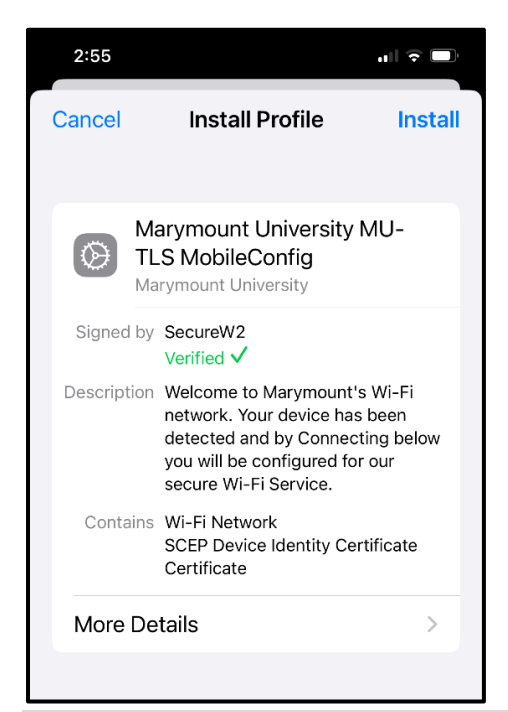